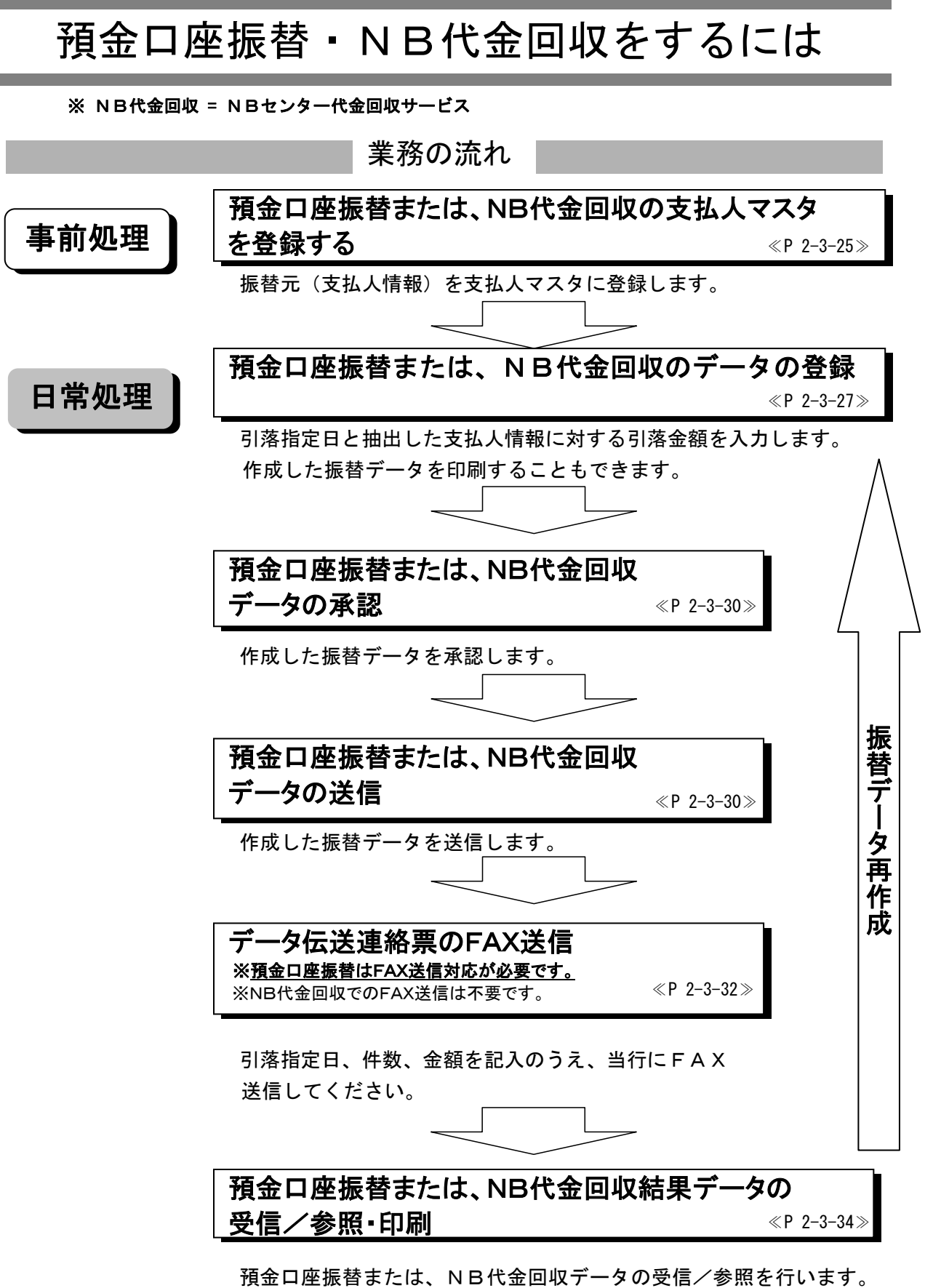

またエラーデータを抽出し、振替データを再作成することができます。

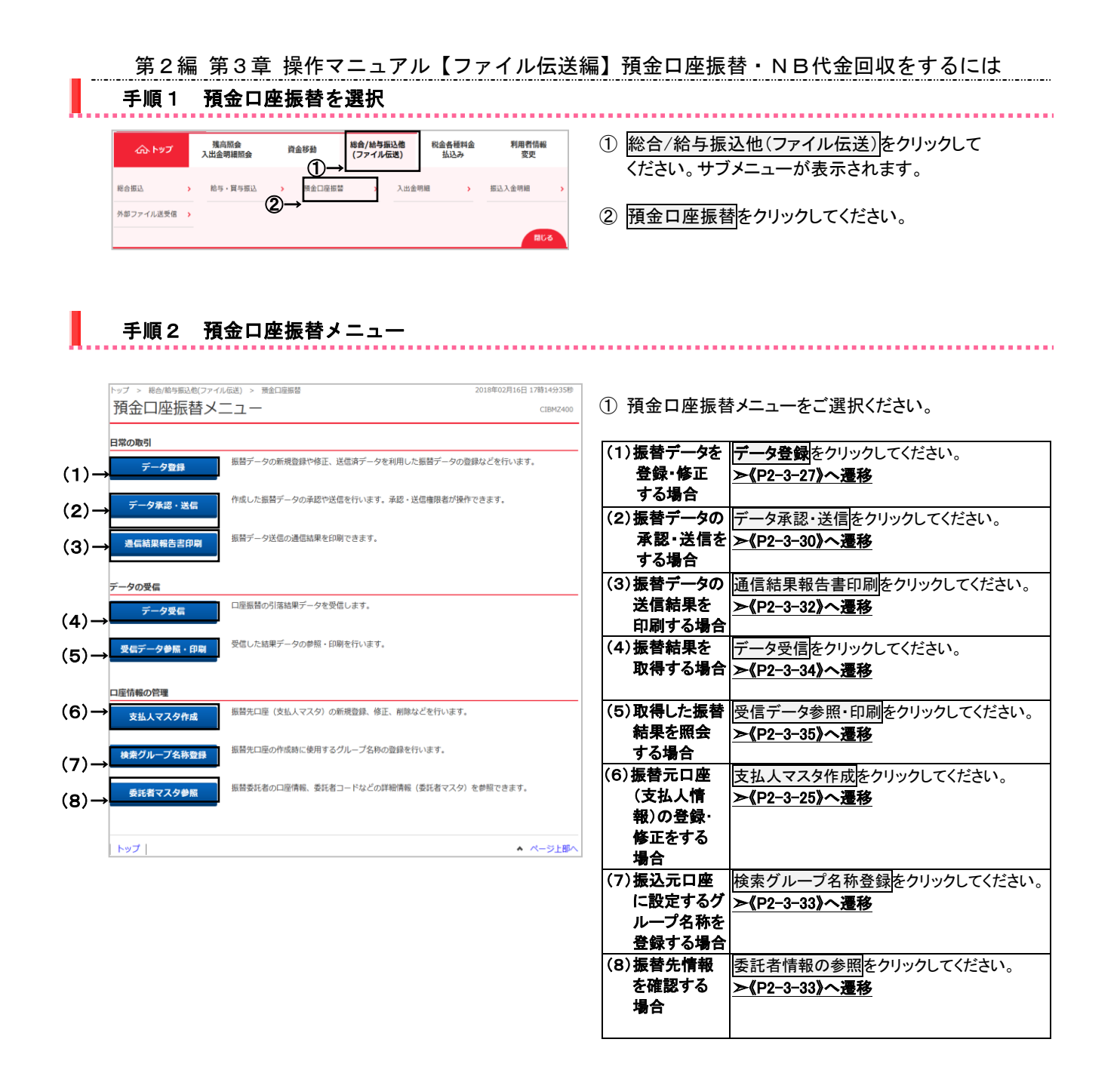

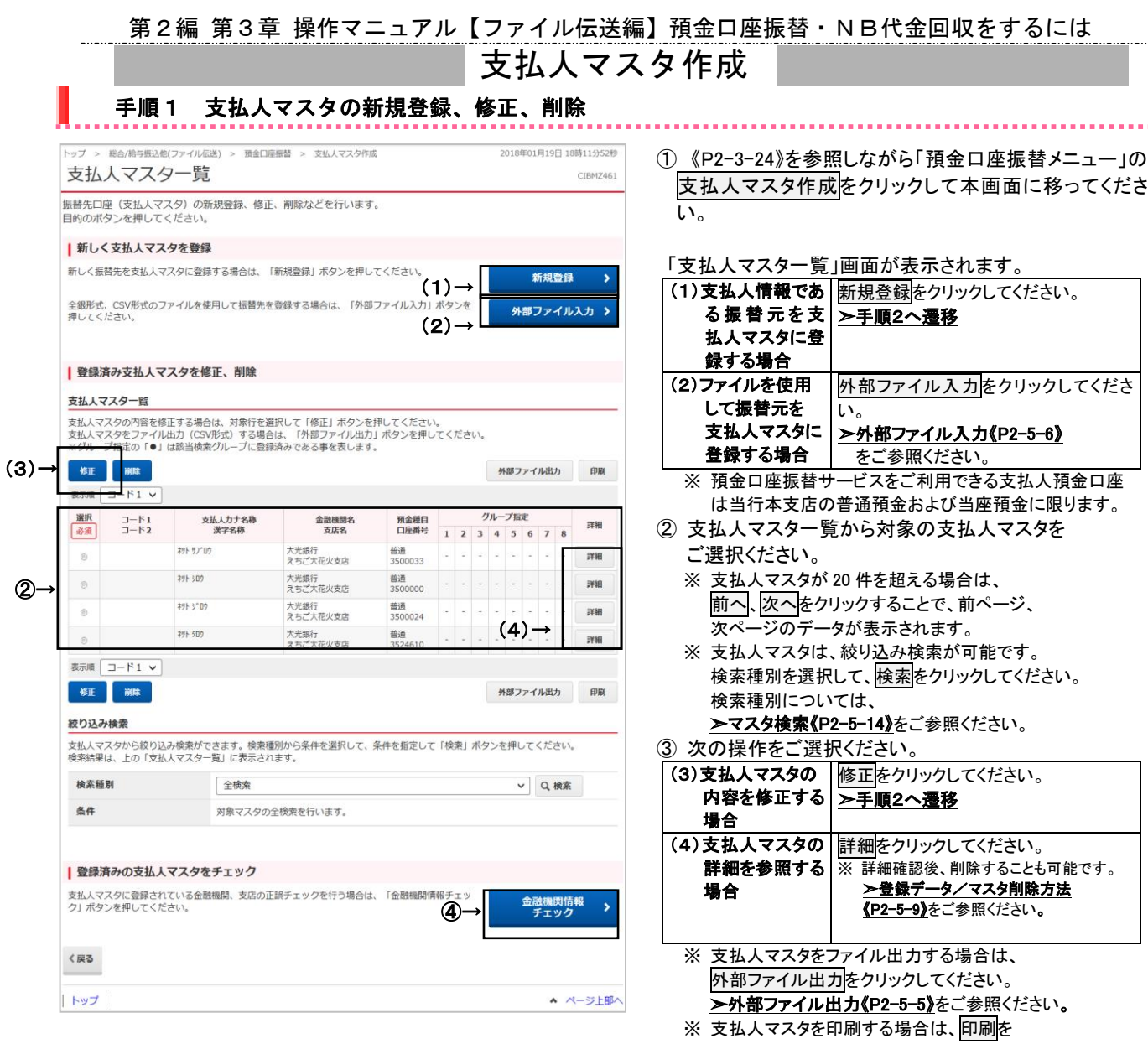

クリックしてください。

をご参照ください。

入れて<mark>削除</mark>をクリックしてください。 ④ 金融機関情報チェックをクリックしてください。 <u><del>>金融機関情報チェック機能《P2-5-11》</u></u></del>

**➢データ/マスタ印刷《P2-5-9》**をご参照ください。 ※ 作成データを削除する場合は該当のデータにチェックを

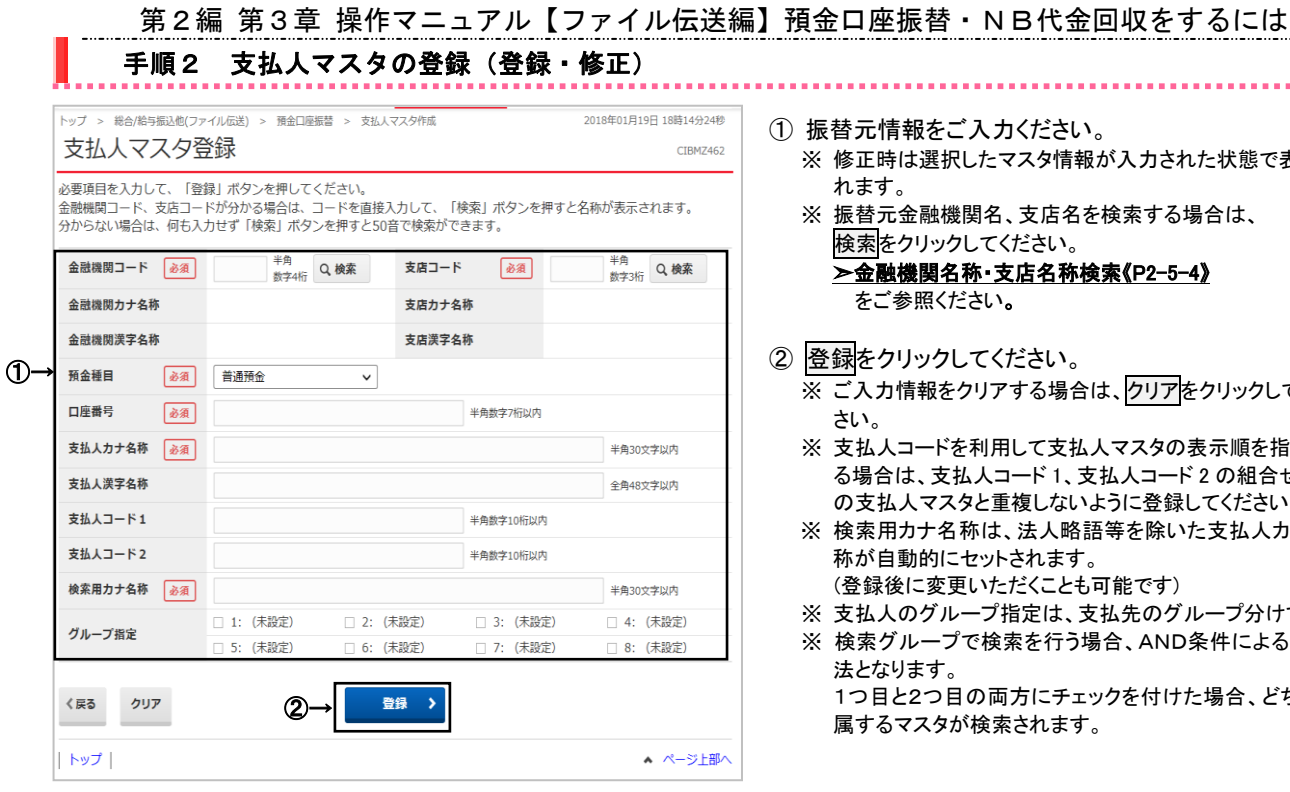

L I L

- ① 振替元情報をご入力ください。
	- ※ 修正時は選択したマスタ情報が入力された状態で表示さ れます。
	- ※ 振替元金融機関名、支店名を検索する場合は、 検索をクリックしてください。
		- ➣金融機関名称・支店名称検索《P2-5-4》 をご参照ください。
- ② 登録をクリックしてください。
	- ※ご入力情報をクリアする場合は、クリアをクリックしてくだ さい。
	- ※ 支払人コードを利用して支払人マスタの表示順を指定され る場合は、支払人コード 1、支払人コード 2 の組合せが他 の支払人マスタと重複しないように登録してください。
	- ※ 検索用カナ名称は、法人略語等を除いた支払人カナ名 称が自動的にセットされます。
	- (登録後に変更いただくことも可能です) ※ 支払人のグループ指定は、支払先のグループ分けです。
	- ※ 検索グループで検索を行う場合、AND条件による検索方 法となります。
		- 1つ目と2つ目の両方にチェックを付けた場合、どちらにも 属するマスタが検索されます。

# $\overline{a}$ NB代金回収(全国ネット型)用の支払人マスタ登録時の ゆうちょ銀行入力方法について

①金融機関コード : 検索ボタンから、ゆうちょ銀行を選択してください。 (金融機関名称・支店名称検索《P2-5-4》ご参照ください。) ②支店コード: **通帳記号の中3桁を直接ご入力ください**。(例:通帳記号 01285 の場合は、128 となります。) ③口座番号 : 通帳番号の下1桁を除く番号をご入力ください。(例:通帳番号 12345671 の場合は、1234567 となります。)

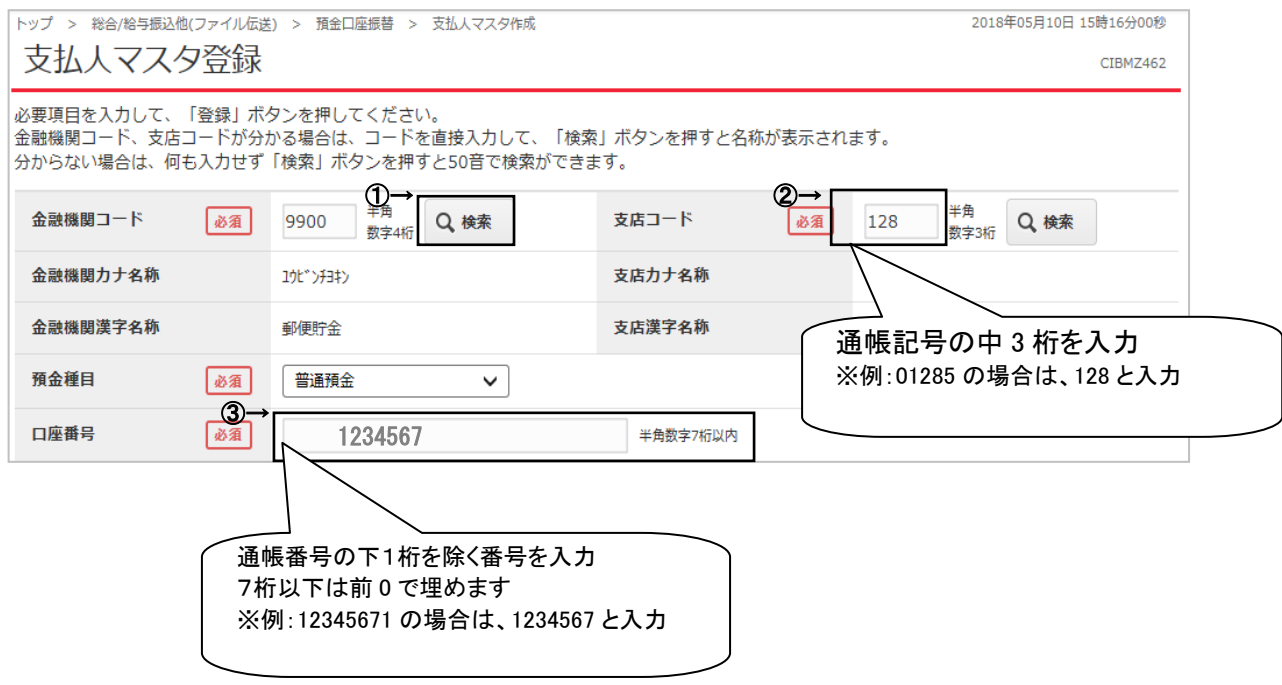

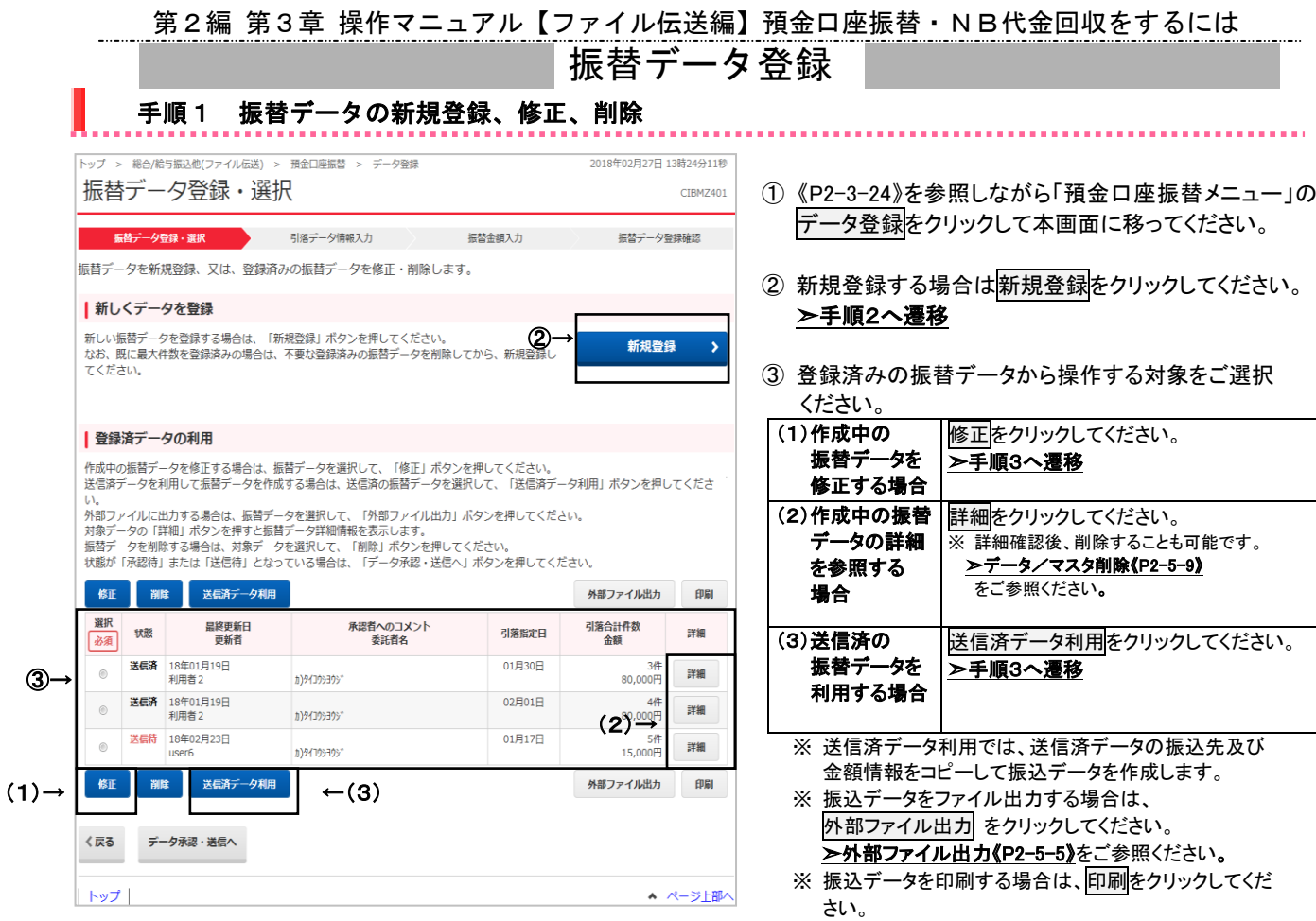

➣データ/マスタ印刷《P2-5-9》をご参照ください。 ※ 状態が「承認待」または「送信待」の振込データを操作 する場合は、データ承認・送信へをクリックしてください。

※ 作成データを削除する場合は該当のデータにチェックを

➣《P2-3-30》手順 1 へ遷移

入れて削除をクリックしてください。

#### 第2編 第3章 操作マニュアル【ファイル伝送編】預金口座振替・NB代金回収をするには 手順2 振替データの新規登録(引落データ情報入力) ① 承認者へのコメントを入力してください。 (コメント入力は任意です。) ② 委託者をご選択ください。(委託者選択により、所金口座振替 または、NB代金回収 の業務となります。) ③ 引落指定日をご入力ください。 (4) 支払人情報を検索してください。 ※ 検索条件については、▶マスタ検索《P2-5-14》をご参照ください。 ※ 振込データの入力順は、登録された順になります。 5 次へをクリックしてください。 ト手順4へ遷移 -<br>|トップ > 総合/鈴与振込他(ファイル伝送) > 預金口座振替 > データ登録 2018年05月08日 16時26分19秒 引落データ情報入力  $CIRMZ402$ 振替データ登録・選択 引落データ情報入力 振替金額入力 振替データ登録確認 |<br>|振替データの情報を入力して、「次へ」ボタンを押してください。 承認者へのコメントの入力 -<br>|承認者へのコメントを任意で入力できます。<br>|※この内容は支払人に送信されるものではありません …<br>承認者へのコメン <u></u> 全角20文字 (半角40文字) 以内 NB代金回収をご利用の場合 委託者の選択 作成する振替データの委託者を選択してください。 表示順 指定なし  $\overline{\mathbf{v}}$ ※NB代金回収業務を行う 選択 委託者力ナ名称<br>漢字名称 委託者コードを持つデータ 支店コード 預金種目 口座番号 委託者コード コメント 必須 をご選択ください。  $001$ 当座預金 1111111 ハツメクミヨルク(タ 0000221006 ②→  $\circ$  $001$ 当座預金 3524880 NYXクミヨルク(タ 2222222222 代金回収地域01  $\bullet$ ※お届けの振替日以外はNBセン 表示順 指定なし  $\sqrt{ }$ ター受付時でエラーとなります。 引落指定日の入力 (送信時はエラーになりません。) 引落指定日を入力してください <u>, 3</u>  $\begin{tabular}{|c|c|c|c|c|} \hline \quad & \quad & \quad & \quad & \quad & \quad \\ \hline \quad & \quad & \quad & \quad & \quad & \quad \\ \hline \quad & \quad & \quad & \quad & \quad & \quad \\ \hline \end{tabular}$ 引落指定日  $\sqrt{a}$ 【重要】 NB 代金回収では、同じ振替指定 支払人の選択 日データは1回の送信のみです。 |<br>|振替データに登録する支払人情報を検索します。検索条件を指定してください。<br>|表示順を指定すると、指定した表示順で検索結果を表示します。 NB は共同センターの為、同じ振替 対象マスタ 支払すマスタ 指定日のデータを複数回送信した 時は受付できません。検索グループ  $\overline{\phantom{0}}$ 検索条件 □ 1: (未設定) □ 2: (未設定) □ 3: (未設定) □ 4: (未設定) ④→ □ 5: (未設定) □ 6: (未設定) □ 7: (未設定) □ 8: (未設定) 表示順  $\neg - F1$  $\checkmark$ く戻る ⑤→ 次へ  $\overline{\phantom{0}}$

# 手順3 振替データの修正(引落データ情報入力)

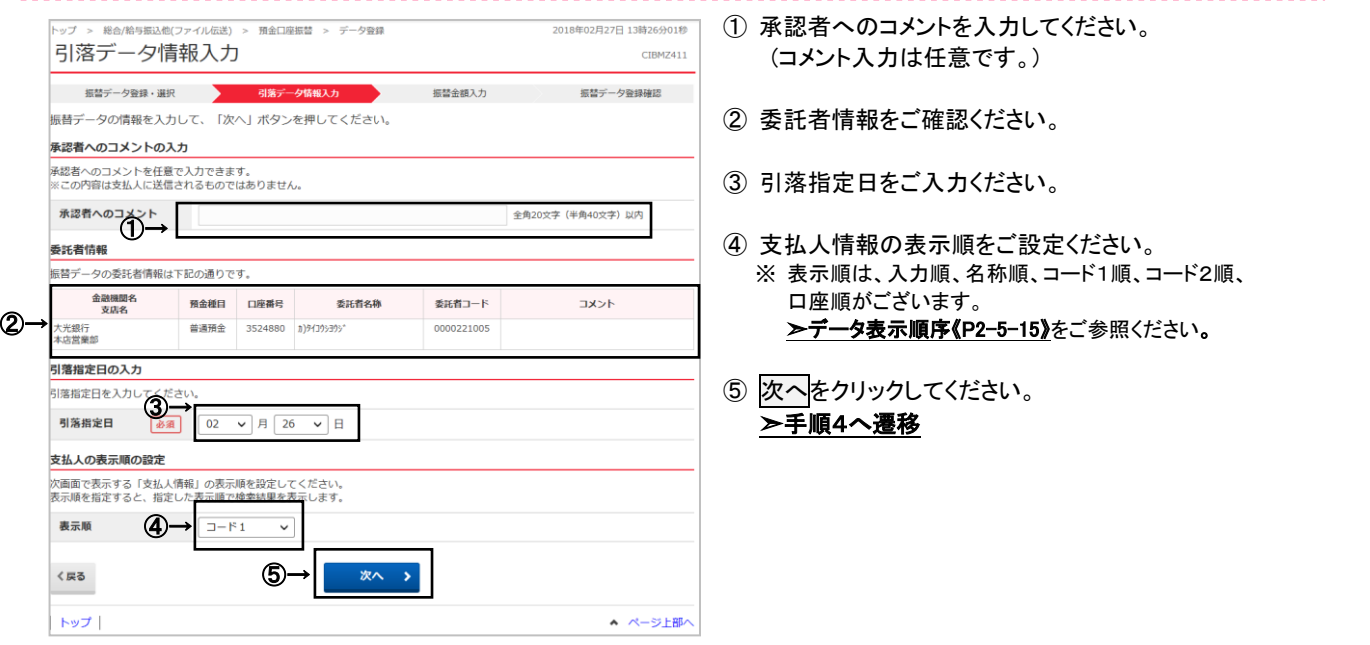

#### 第2編 第3章 操作マニュアル【ファイル伝送編】預金口座振替・NB代金回収をするには 手順4 振替データの登録・修正(振替金額入力) トップ > 総合/給与振込他(ファイル伝送) > 預金口座振替 > データ登録 2018年02月27日 12話2743268 振替金額入力 CIBMZ403 - <sub>振替データ登録・選択 - 引落データ情報入力 - <mark>馬替金観入力</mark> - 引着<br><br>委託者情報・支払人情報をご確認のうえ、引落金額を入力して、「登録完了」ボタンを押してください。</sub> 振替データ登録確認 | 委託者情報 金融機関名<br>支店名 預金種目 口座番号 委託者名称 委託者コード 引落指定日 承認者へのコメント 普通預金 3524880 h194305305 0000221005 03月09日 大光銀行<br>本店堂童部 | 支払人情報・引落金額 支払人情報の一覧 ヘ人人 Î | 個別入力 | 支払人マスタ呼出 | 外部データ入力 |<br>表示順 | コード1 v | **軍職機關す**<br>- 支店名<br>- 預金種目<br>- 口座番号  $3 - 81$  $J-F2$ 支払人名 引落金額 (円) 評細 295.5° 00 大光銀行<br>えちご大花火支店<br>普通預金<br>3500024  $(4)$ 大光銀行<br>えちご大花火支店<br>普通預金 ①→ ネット タロウ l (1)場合  $-(1)(2)(3)$ 個別入力 支払人マスタ呼出 外部データ入力 支払す情報の検索 —<br>最悪内力を払人情報を検索して、読当するデータを一覧表の上位に表示できます。<br>検索結果に複数体が怒当した場合は、口座順(金融機関コード、店舗コード、相目コード、口座番号の順)に表示されます。<br>検索結果に複数体が読当した場合は、口座順(金融機関コード、店舗コード、相目コード、口座番号の順)に表示されます。 Q検索 検索用カナ名称 ● 前方一致検索 ◎ 部分一致検索 ②→ 登録完了 トップ ▲ ページ上部へ

# ① 支払人毎に金額をご入力ください。

- ※ 検索用カナ名称で支払人情報を検索する場合は、 検索をクリックしてください。 該当する支払人情報が支払人情報一覧の上位に 表示されます。
- ※ 支払人情報が 40 件を超える場合は、 前へ、次へをクリックすることで、前ページ、次ページ のデータが表示されます。

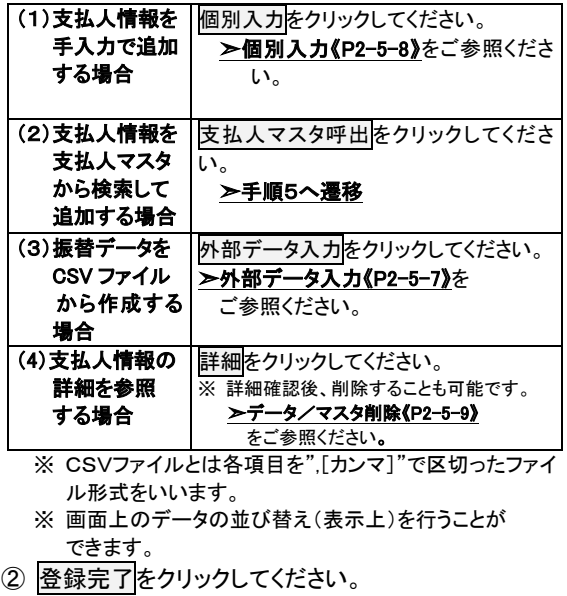

### >手順6へ遷移

手順5 支払人マスタの呼出

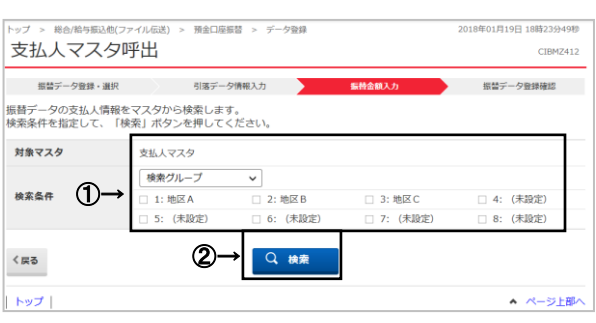

# 手順6 振替データの登録確認

**CALLS** ,,,,, 振替データ登録確認 CIRM7404 振替データを登録します。<br>登成したデータを一時保存する場合は、「一時保存(作成中)」ボタンを押してください。<br>登録後、続けて承認・送信を行う場合は、「登録!元子』ボタンを押してください。<br>登録後、続けて承認・送信を行う場合は、「登録して承認・送信へ」ボタンを押してください。 引落件数合計 引落金額合計 130,000円  $64$ 入力済件数 .<br>34 01月26日 引落指定日 ←(1)(2)(3) -<br>時保存(作成中) 登録完了 > 登録して承認・送信へ > く戻る トップ A ページト部

① 支払人情報をマスタから検索をします。 ※ 検索条件については、 **➢マスタ検索《P2-5-14》**をご参照ください。

- ② 検索をクリックしてください。 ▶手順4へ遷移 ※ 検索された支払人情報が振込データの支払人 情報として登録されます。
- ① 「引落金額合計」 等が表示されますので、 内容に誤りがないことをご確認ください。

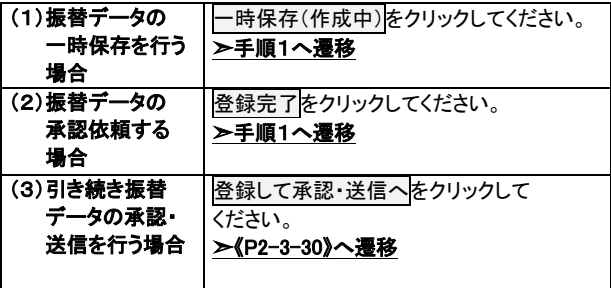

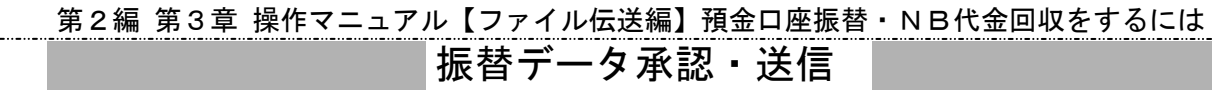

#### <u>. . . . . . . . . . . . .</u> > 総合/給与振込他(ファイル伝送) > 預金口座振替 > データ承認・送信 2018年01月19日 18時27分27秒 承認・送信データ選択 CIBMZ421 -<br>振替データ登録にて登録が完了したデータがこの画面に表示されます。<br>映場を印刷する場合は、談当データを選択し「印刷」ボタンを押してください。  $_{\rm H\,BH}$ 承認 送信 再送信 承認者へのコメント<br>委託者力ナ名称<br>漢字名称 選択 状態 最終更新日<br>|<br>|必須| 状態 更新者 引落合計件数<br>金額 引落指定日 承認符 18年01月19日<br>利用者 2 01月30F  $3$ 件<br>80,000円 " (1) א<sup>ל</sup> (2) אל  $_{\odot}$ ②→承認待 18年01月19日<br>利用者 2 02月01日  $|n\rangle$ 94303305°  $80,000$ 送信 再送信  $f(B)$ 承認  $(1)(2)$ 戻る<br> ▲ ページ上部/ トップ

手順1 承認・送信データを選択

① 《P2-3-24》を参照しながら「預金口座振替メニュー」の データ承認・送信をクリックして本画面に移ってください。

- ② 対象のデータをご選択ください。 ※ 作成中データは一覧には表示されません。
- ③ 次の操作をご選択ください。

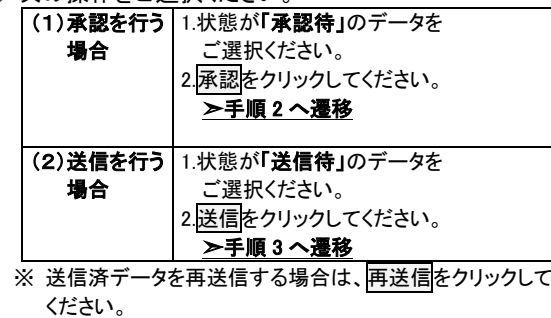

※ 印刷をクリックすると選択した振込データの明細が ファイルで出力されます。 **>データ/マスタ印刷(《P2-5-9》**をご参照ください。

手順2 振替データの承認

Ш

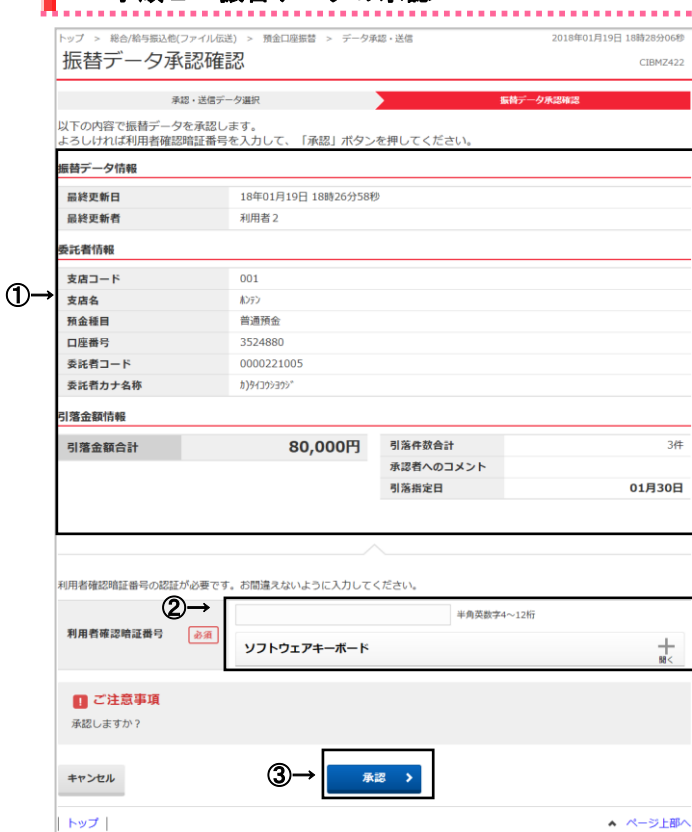

① 「引落金額合計」等が表示されますので、 内容に誤りがないことをご確認ください。 ※ NB代金回収の取消は不可能ですのでよくご確認ください。

② 利用者確認暗証番号をご入力ください。 ※ 利用者確認暗証番号のご入力には、セキュリティ 対策としてソフトウェアキーボードをご利用ください。 ソフトウェアキーボードをクリックすると、画面上に キーボードが表示され、入力が可能となります。

## 3 承認をクリックしてください。

※ 操作を中止する場合は、キャンセルをクリックして ください。 ▶手順 1 へ遷移

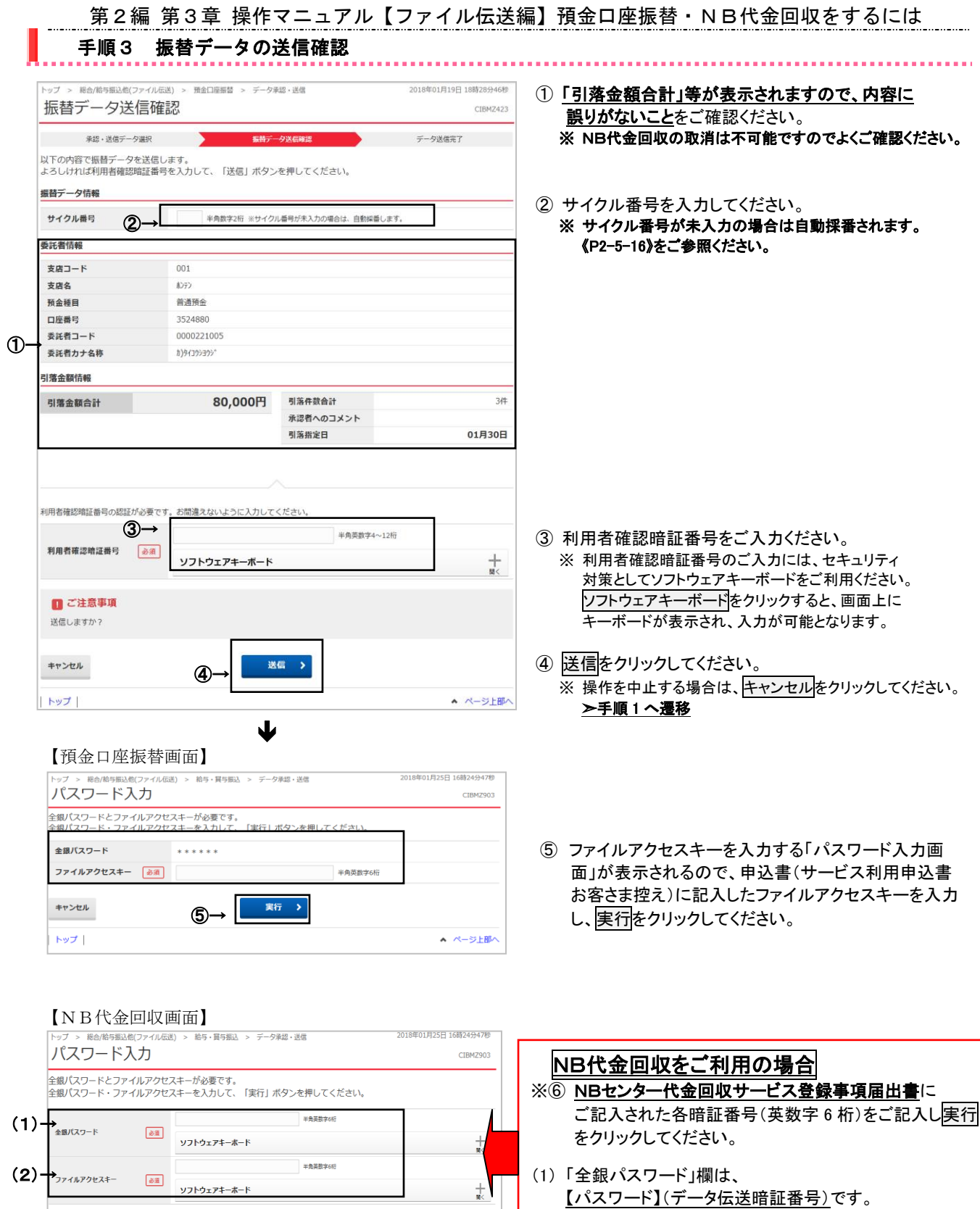

▲ ページ上部へ

※⑥→

キャンセル  $|$  トップ

実行 >

(2) 「ファイルアクセスキー」欄は、

【ファイルアクセスキー】(口座振替データ暗証番号)です。

# 第2編 第3章 操作マニュアル【ファイル伝送編】預金口座振替・NB代金回収をするには

# 手順4 振替データの送信完了

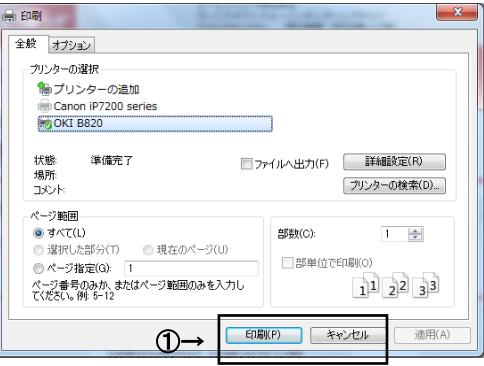

Ψ

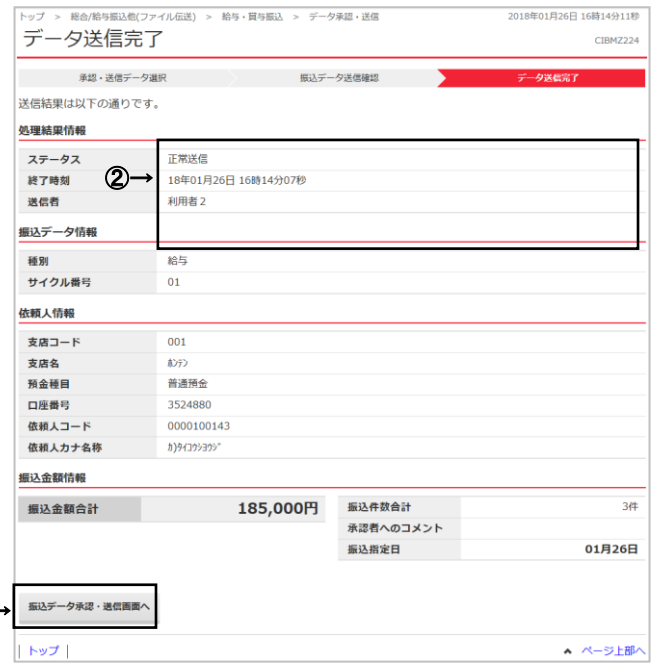

手順1 通信結果報告書を印刷

③→

- ① 送信終了後、印刷ダイアログが表示されます。 印刷を出力する場合は印刷をクリック、 印刷を出力しない場合はキャンセルをクリックして ください。 ※ 環境によっては、印刷ではなくOKの場合があります。 ※ 印刷は画面のハードコピーとなります。
- ② 振替データの送信が完了しました。 処理結果情報のステータスが「正常送信」と なっていることをご確認ください。 ※ 本画面を印刷する場合は、ブラウザの印刷機能を

ご利用ください。

- ③ 振替データ承認・送信画面へをクリックしてください。 ➣手順1へ遷移
- ④ 送信内容を「データ伝送連絡票」に記入し、 以下の送付先にFAXをしてください。 ※ 預金口座振替はFAX送信対応が必要です。

<u>.</u> 大光銀行 事務部事務集中グループ 【FAX送付先】 FAX 0258-36-3659 TEL 0258-36-4835

## NB代金回収をご利用の場合

※ NB代金回収でのFAX送信は不要です。 NB代金回収の取消は原則できません。 お問い合わせについてはNBセンターへ ご連絡ください。

NBセンター TEL:025-243-8222

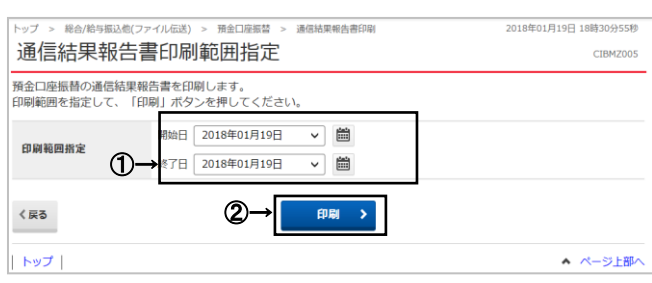

# 通信結果報告書印刷

データの送信手続きが終了したら、必ず、通信結果報告 書印刷により、データの正常送信をご確認ください。 給与賞与振込メニューから通信結果報告書印刷を クリックします。

① 通信結果報告書を印刷する範囲として、開始日、 終了日を指定してください。 ※ 日付指定の場合は、カレンダーボタンをクリックし、 日付を選択することも可能です。

② 印刷をクリックしてください。 帳票が印刷されます。 ➣通信結果報告書印刷《P2-5-11》を ご参照ください。

# 第2編 第3章 操作マニュアル【ファイル伝送編】預金口座振替・NB代金回収をするには 委託者マスタ参照

#### 手順1 委託者マスタ一覧の表示 トップ > 総合/給与振込他(ファイル伝送) > 預金口座振替 > 委託者マスタ参照 2018年01月19日 18時17分06秒 委託者マスター覧 CTRM7451 -<br>|委託者マスタの一覧を表示します。<br>|委託者の詳細情報を表示する場合は、「詳細」ボタンを押してください。 委託者力ナ名称<br>漢字名称 金融機関名<br>-<br>-<br>-<br>-<br>-預金種目 委託者コード **JXXL** 詳細 口座番号 3524880 h)94395395\* 普通預金 0000221005 大光銀行<br>本店営業部 譯 ①→ く戻る トップ ▲ ページ上部へ

① 登録してある委託者マスタ一覧が表示されます。 ※ 委託者の詳細情報を表示する場合は、参照する 委託者マスタの詳細をクリックしてください。

# 手順2 委託者マスタ詳細情報表示

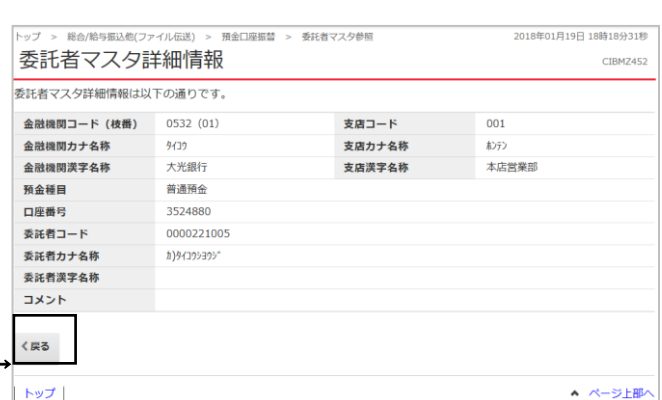

① 該当する委託者マスタの詳細が表示されます。 戻るをクリックすると委託者マスタ一覧画面に 戻ります。

検索グループ名称登録

# 手順1 検索グループ名称を登録

①→

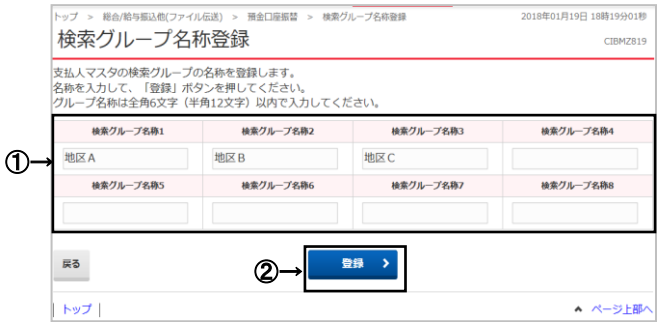

- ① 支払人マスタ(振替元口座)を分類する 検索グループ名称をご入力ください。
- ② 登録をクリックしてください。 ※ グループの内容が判断できるような名前をつけると便利 です。

# 手順2 検索グループ名称登録完了

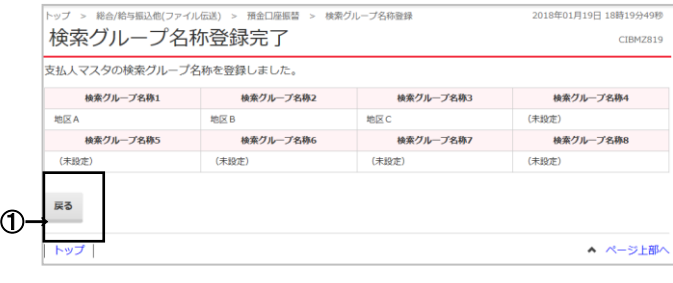

① 検索グループの登録が完了しました。登録内容を ご確認ください。 ※ 戻るをクリックすると預金口座振替メニュー画面へ戻ります。

データ受信

## 手順1 契約情報の選択

① 《P2-3-24》を参照しながら「預金口座振替メニュー」のデータ受信をクリックして本画面に移ってください。

② コメント欄を参考にして、実施した預金口座振替または、NB代金回収業務のデータ受信を行う契約情報をご選択ください。 ③ 受信をクリックしてください。

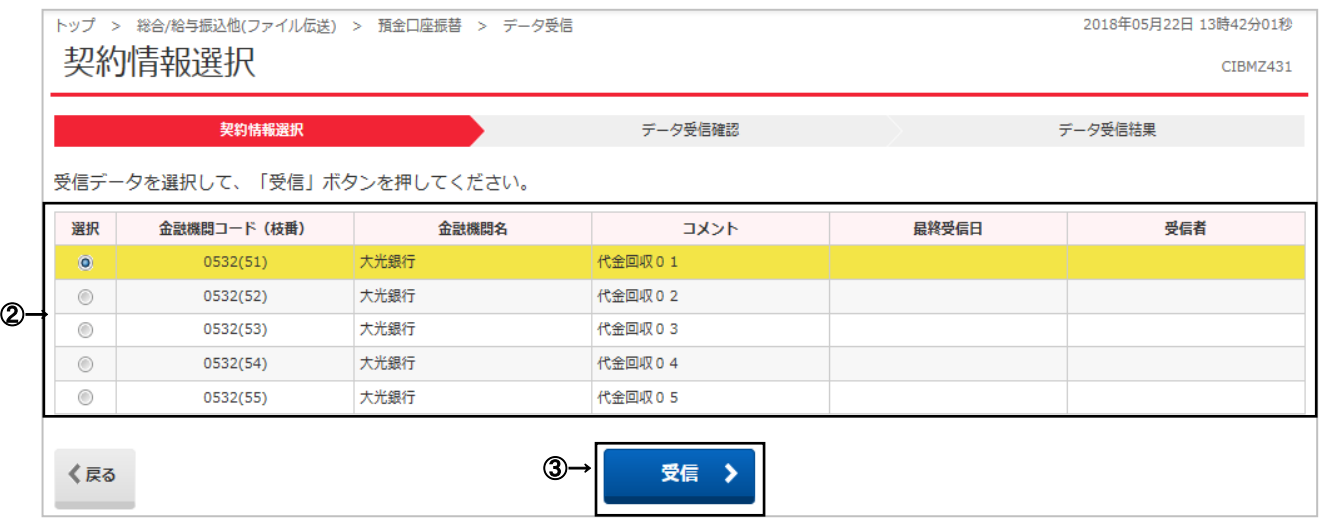

# 手順2 振替データの受信確認

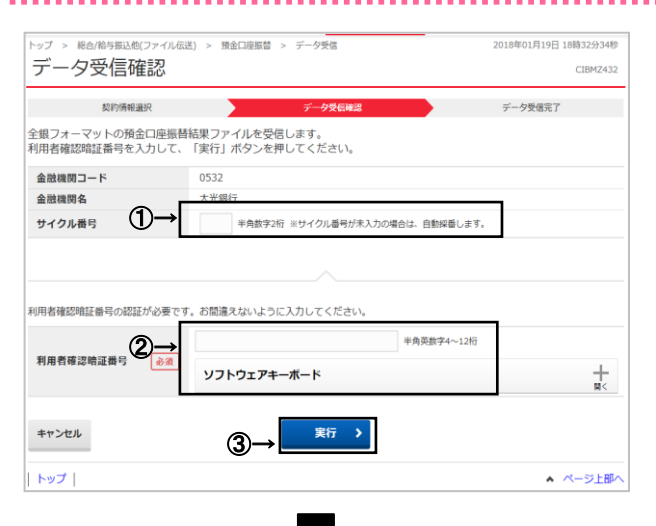

【預金口座振替画面】

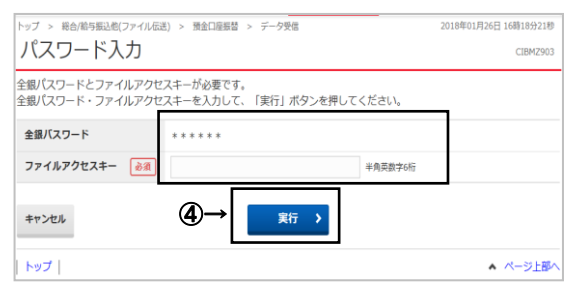

① サイクル番号を入力してください。 ※ サイクル番号が未入力の場合は自動採番されます。 《P2-5-16》をご参照ください。

- ② 利用者確認暗証番号をご入力ください。 ※ 利用者確認暗証番号のご入力には、セキュリティ 対策としてソフトウェアキーボードをご利用ください。 ソフトウェアキーボードをクリックすると、画面上に キーボードが表示され、入力が可能となります。
- ③ 実行をクリックしてください。 **── |**<br>※ 操作を中止する場合は、キャンセルをクリックしてくだ さい。 ➣手順 1 へ遷移
- ④ ファイルアクセスキーを入力する「パスワード入力画面」が 表示されるので、申込書(サービス利用申込書お客さま 控え)に記入したファイルアクセスキーを入力し、実行を クリックしてください。

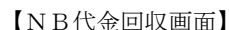

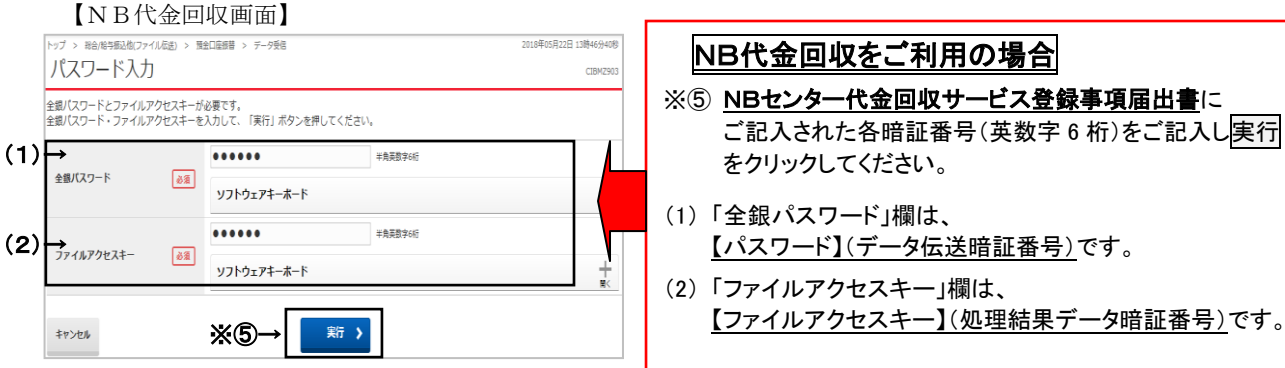

## 【重要】NB代金回収のみ

受信に失敗した場合、受信した当日中のみ何回でも受信できます。 再受信は下記の注意点をご参照いただき操作してください。

【注意点】 サイクル番号 : 再受信を行う場合、最初に受信したサイクル番号を入力してください。 例えば、最初の受信時にサイクル番号が空欄の場合、サイクル番号 01 が自動採番されますので、再受信を行う場合は、 01 を入力してください。

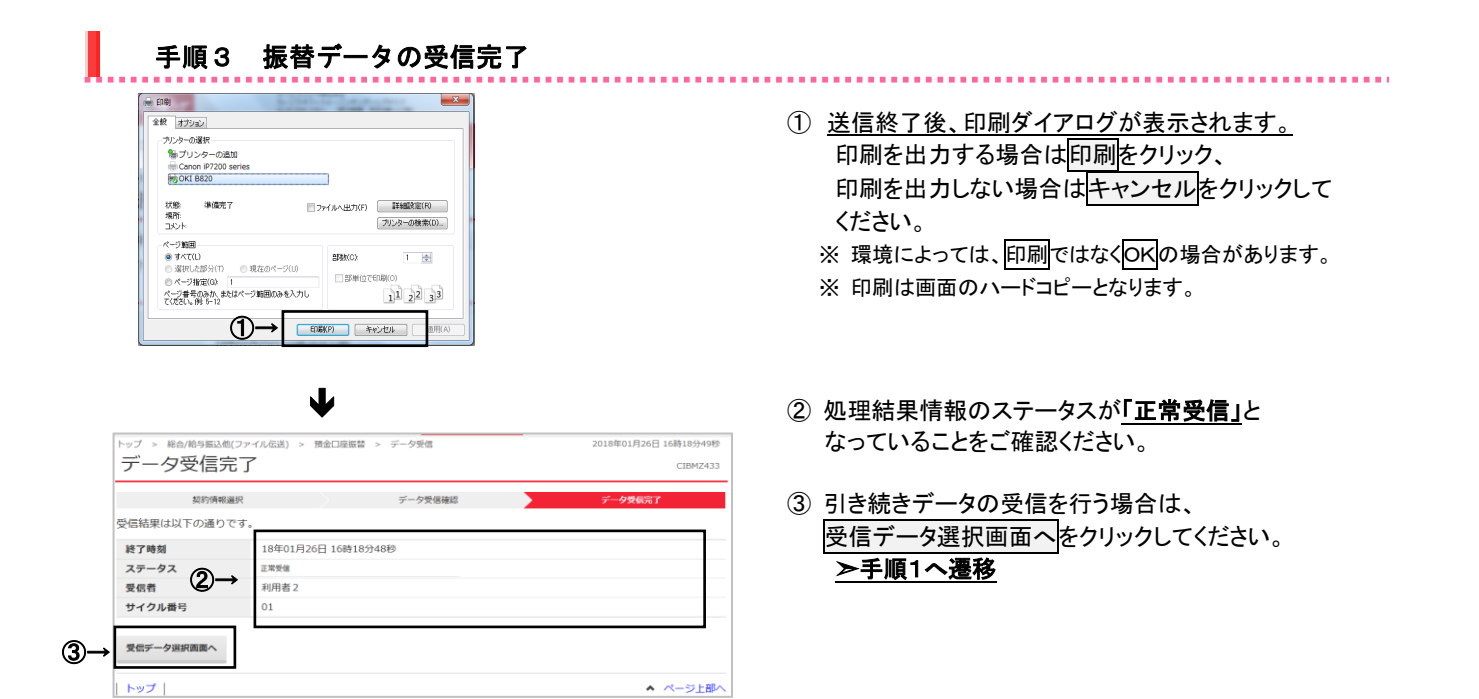

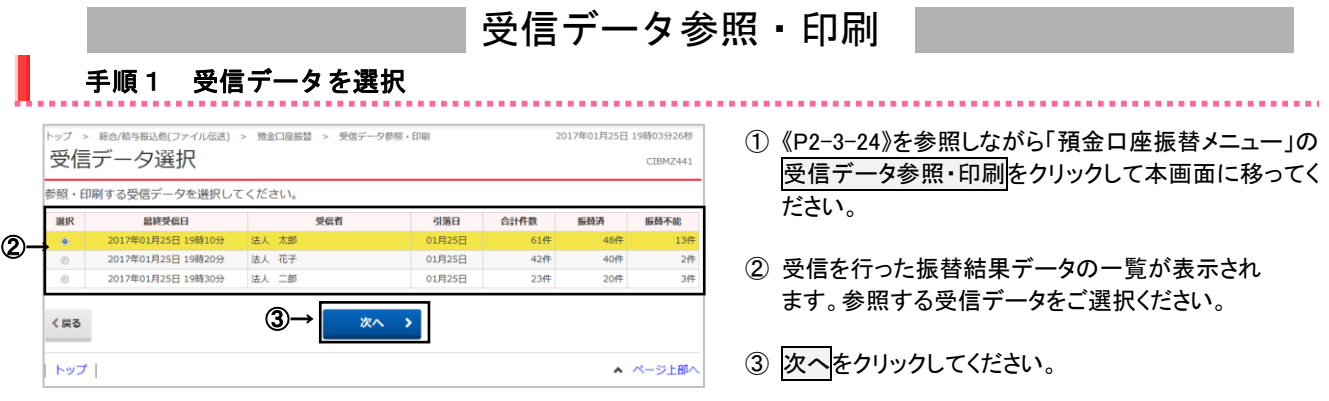

# 手順2 振替データの選択

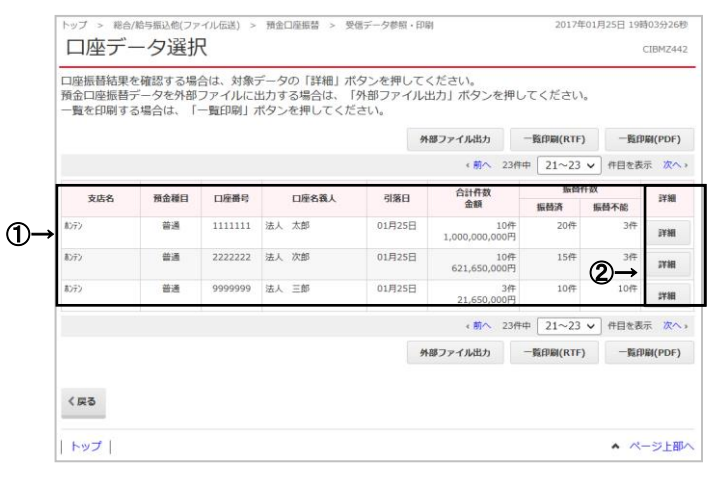

# 手順3 口座振替結果の表示、印刷

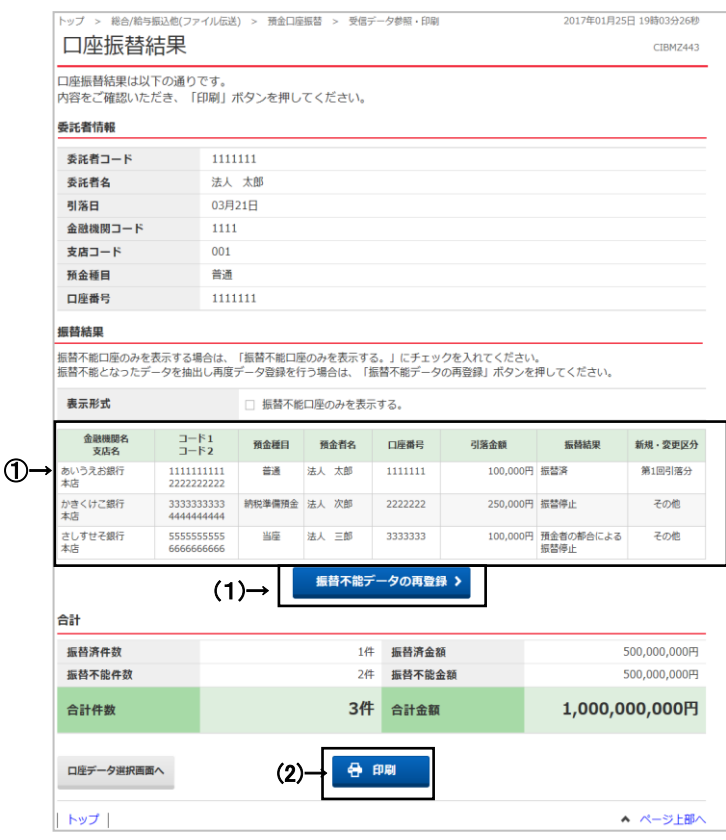

① 受信した振替結果データ一覧が表示されます。 ※ 振替データが 20 件を越える場合は、 前へ、次へをクリックすることで、前ページ、 次ページのデータが表示されます。

## ② 詳細をクリックしてください。

※ 振替データをファイル出力する場合は、 外部ファイル出力をクリックしてください。 **➢外部ファイル出力《P2-5-5》をご参照ください。** ※ 振替データを印刷する場合は、一覧印刷をクリック してください。 **>データ/マスタ印刷《P2-5-9》**をご参照ください。

### ① 振替結果をご確認ください。

※ 振替データが 20 件を越える場合は、 前へ、次へをクリックすることで、前ページ、 次ページのデータが表示されます。

- ※ 振替不能口座のみを表示したい場合は、 「振替不能口座のみを表示する。」をチェックして ください。
- ② 次の操作をご選択ください。 ※ 別の振替結果を確認する場合は、 口座データ選択画面へをクリックしてください。

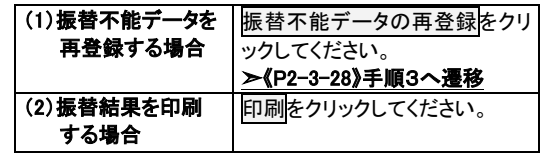